**Document author:** Nurse Coordinator Professional Development **Authorised by:** Nurse Director Policy & Practice 2DHB **Issue date: 27/10/2022 Review date: 30/10/2023 Date first issued:** 2020 **Document ID:** ePort3

**The first page of these instructions is a reminder of how to get to your ePortfolio. If you are familiar with this please go to page 2.**

### Accessing eLearning and the ePortfolio

**The ePortfolio is accessed through the Hutt Valley eLearning site, Ko Awatea. There is no separate login.**

## Step 1:

From the Hutt Valley intranet page, click on then click eLearning – **Ko Awatea LEARN**

# **LEARNING & DEVELOPMENT**

**Please use Google Chrome to access your portfolio. Microsoft's Internet Explorer or Edge are not currently compatible.**

### Step 2:

Click on the Ko Awatea LEARN elearning logo and login. If you are unable to login please contact the elearning Coordinator for assistance.

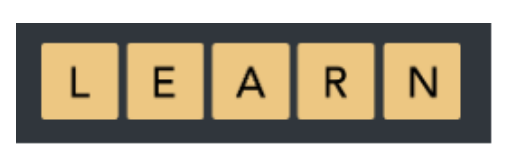

# Step 3:

Click **Find courses** and **Find by organisation** and click Hutt Valley DHB.

HVDHB - ePortfolio gateway for Nurses

Find the **HVDHB - ePortfolio Gateway for Nurses** and click on the course.

**Once you have done this once the HVDHB - ePortfolio Gateway for Nurses will appear in your course list and can be accessed from there in future.** 

#### Step 4:

**If this is your first time we recommend you read through the guides for completion of an ePortfolio in the "Creating your ePortfolio" tab.**

To directly access the ePortfolio click on the "**Access the ePortfolio here**" tab and click on the "**Access the ePortfolio**" or click on the link under **Quick link to Mahara**.

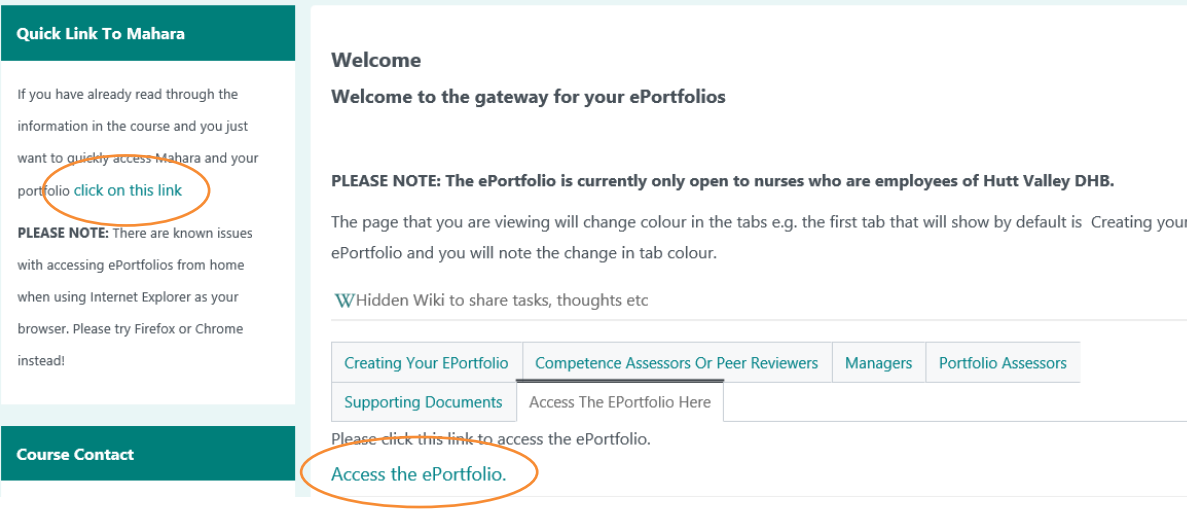

## Step 5: To access your portfolio:

Once logged in, you can access your portfolio from the home page in two easy ways:

- 1) Under 'My portfolios' you should see the portfolio you have created. Click to enter.
- 2) Select the large blue "Create" button which will take you to your "pages and collections" where you will see your portfolio.

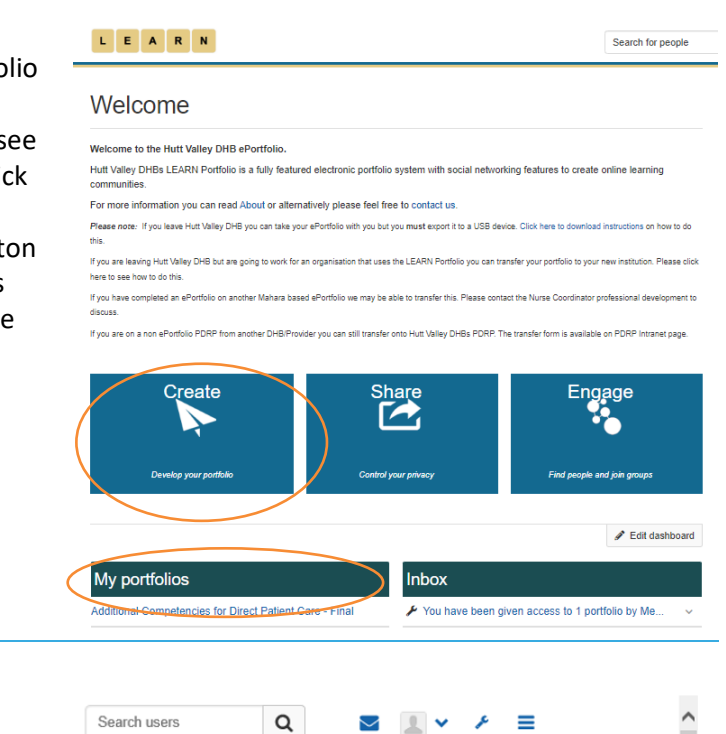

You are on page 1/4

 $\vert \cdot \vert$  <

 $\overline{\phantom{0}}$ 

#### Step 6:

Page one of your ePortfolio is the manager declaration. If you are the applicant, please move to page 2 by clicking the arrow or the drop down box.

# Step 7:

Page 2 is the section to be completed by the applicant. Each green section has a small arrow on the right. Clicking this arrow expands the section to show instructions and documents.

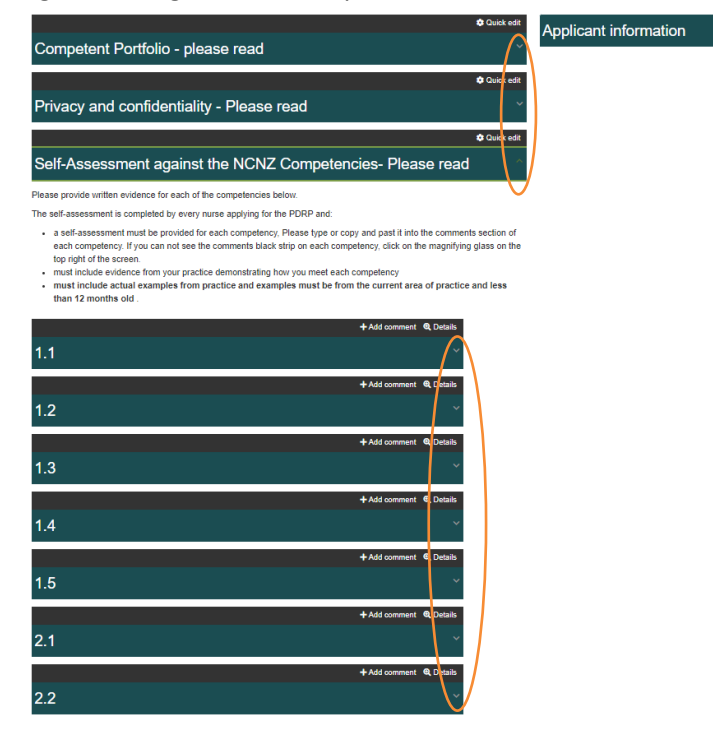

P

...

# **How to write your Competencies in your ePortfolio**

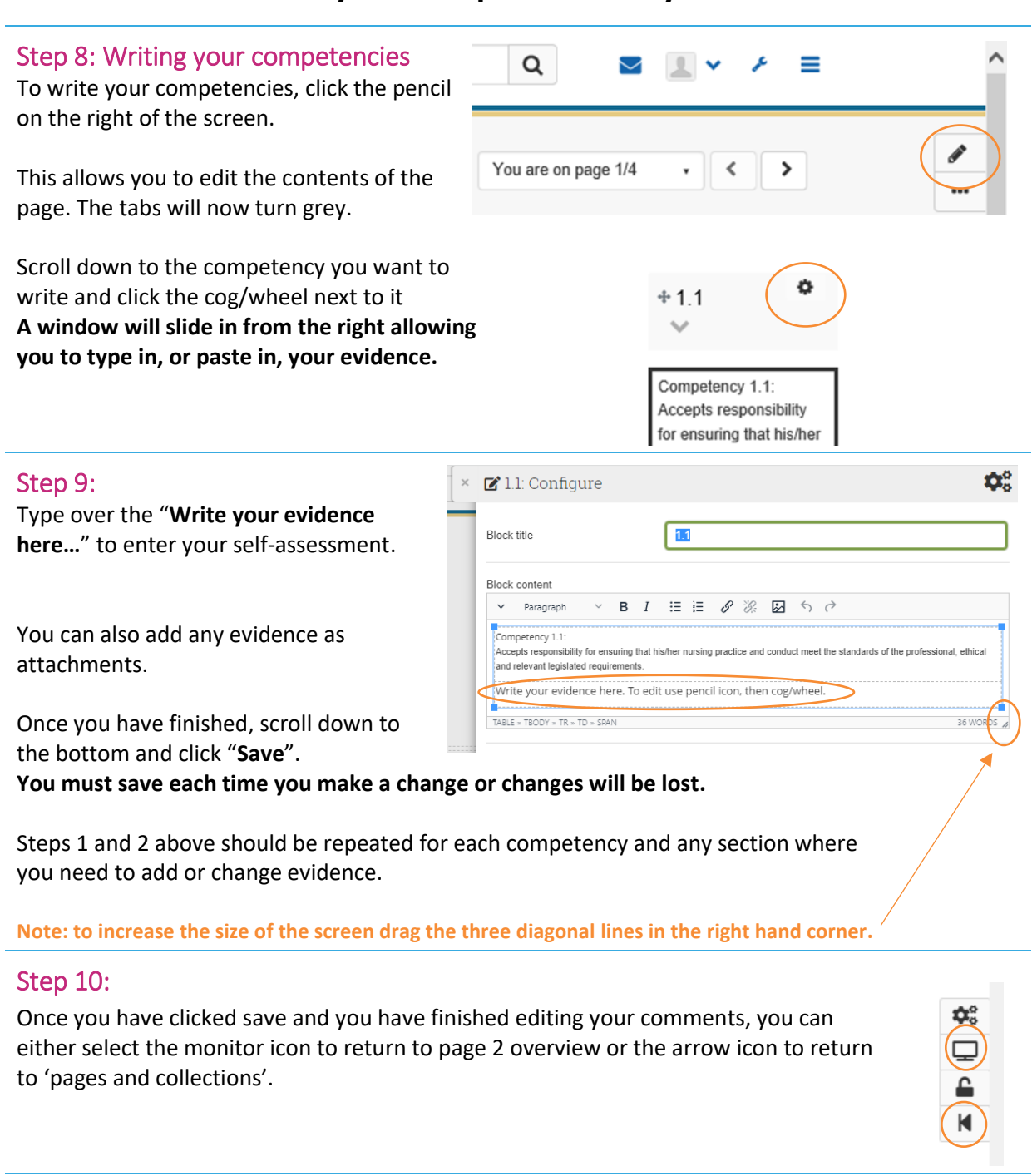

If you find that a correction is needed on this 'How to…' guide please contact the Nurse Coordinator Professional Development.